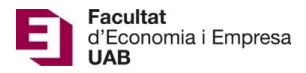

## Entrega Trabajo de Fin de Grado – Manual del Estudiante (ADE+Derecho)

Calendario de presentación, evaluación y sesión de Pósteres del Trabajo de Fin de Grado de ADE curso 2020-21 en la aplicación del TFG:

- Entrega convocatoria de enero: desde el 11/01/2021 a las 00:00:00 hasta el 22/01/2021 a las 23:59:59.
- Evaluación de los estudiantes que finalizan estudios: Introducción de la nota y el informe de evaluación hasta el 29/01/2021 a las 23:59:59.
- Notificación de participación en las Jornadas de Pósteres: desde el 30/01/21 a las 00:00:00 hasta el 1/02/2021 a las 23:59:59.
- Entrega del .pdf del poster del TFG: desde el 02/02/2021 a las 00:00:00 hasta el 5/02/2021 a las 23:59:59.
- Jornadas de Pósteres: 11 y 12 de febrero de 2021.
- Entrega convocatoria de junio: desde el 26/03/2021 a las 00:00:00 hasta el 25/05/2021 a las 23:59:59.
- Evaluación de TFG entregados: Introducción de la nota a en la aplicación y el informe de evaluación hasta el 10/06/2021 a las 23:59:59.
- Notificación de participación en las Jornadas de Pósteres: desde el 11/06/2021 a las 00:00:00 hasta el 14/06/2021 a las 23:59:59.
- Entrega del .pdf del poster del TFG: desde el 15/06/2021 a las 00:00:00 hasta el 21/06/2021 a las 23:59:59.
- Jornadas de Pósteres: del 28 al 30 de junio de 2021.

Fuera de estos plazos se podrá consultar la información pero no se podrá realizar ningún tipo de cambio, entrega o modificación.

La entrega del Trabajo de Fin de Grado se hará en la página: https://treballfidegrau.uab.cat

Lo primero que tienes que hacer es identificarte:

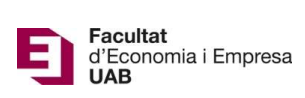

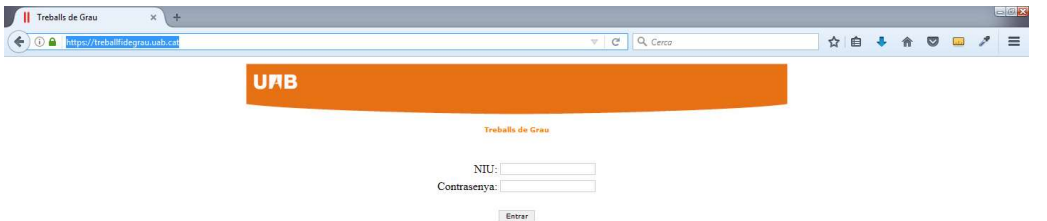

Tienes que introducir tu NIU y la contraseña asociada. Si el NIU y/o contraseña introducidos no son correctos, te saldrá el siguiente mensaje:

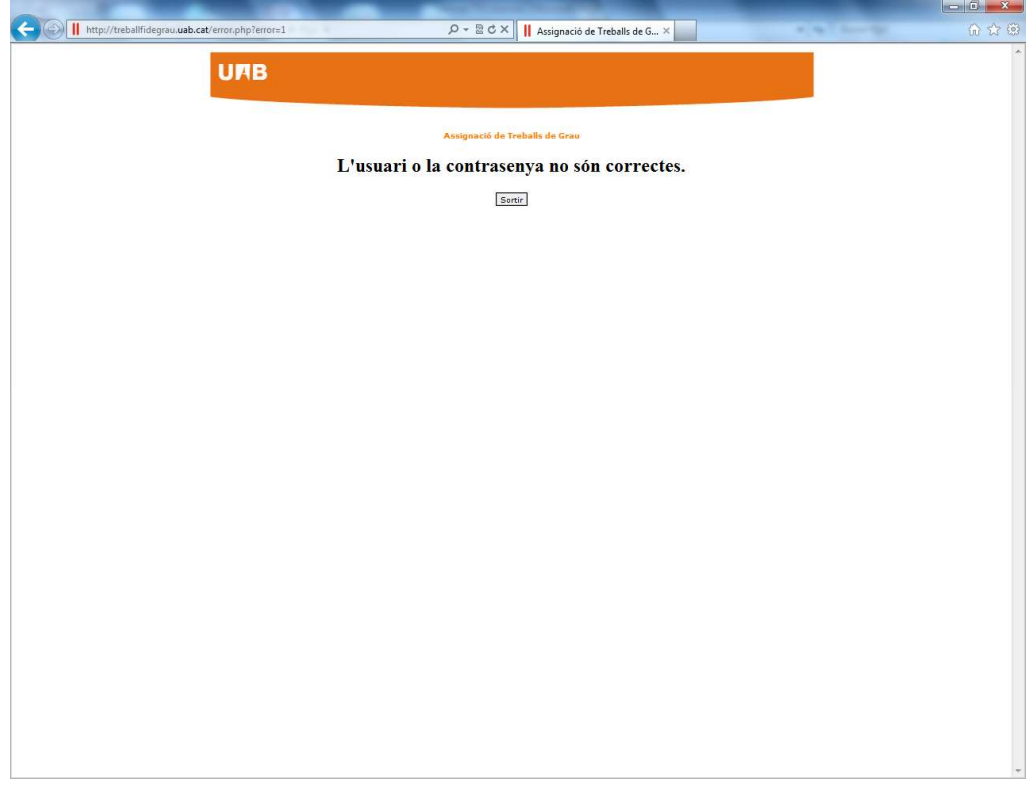

## "El usuario o la contraseña no son correctos"

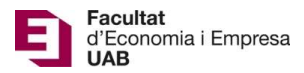

Una vez identificado correctamente, te encontrarás en la siguiente pantalla donde en el campo "Tria els teus estudis" (Escoge tus estudios) deberás seleccionar ADE para el trabajo de ADE (o Derecho, para el trabajo de Derecho):

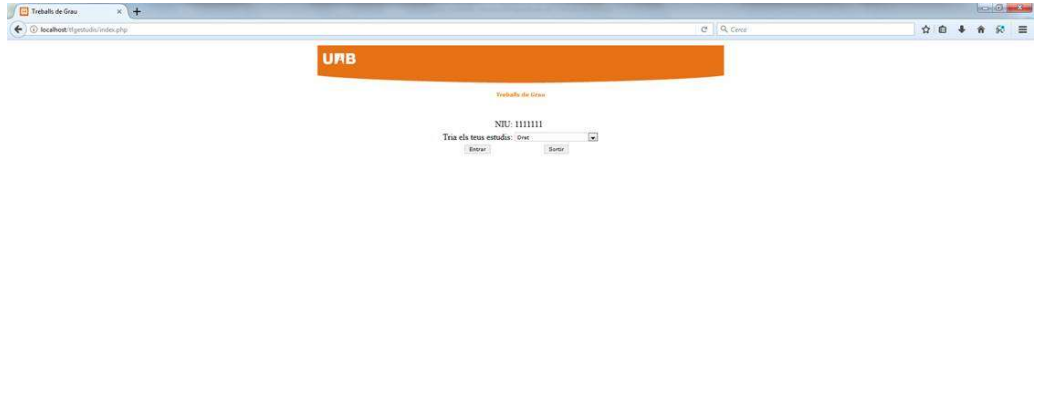

La siguiente pantalla que te encontrarás será:

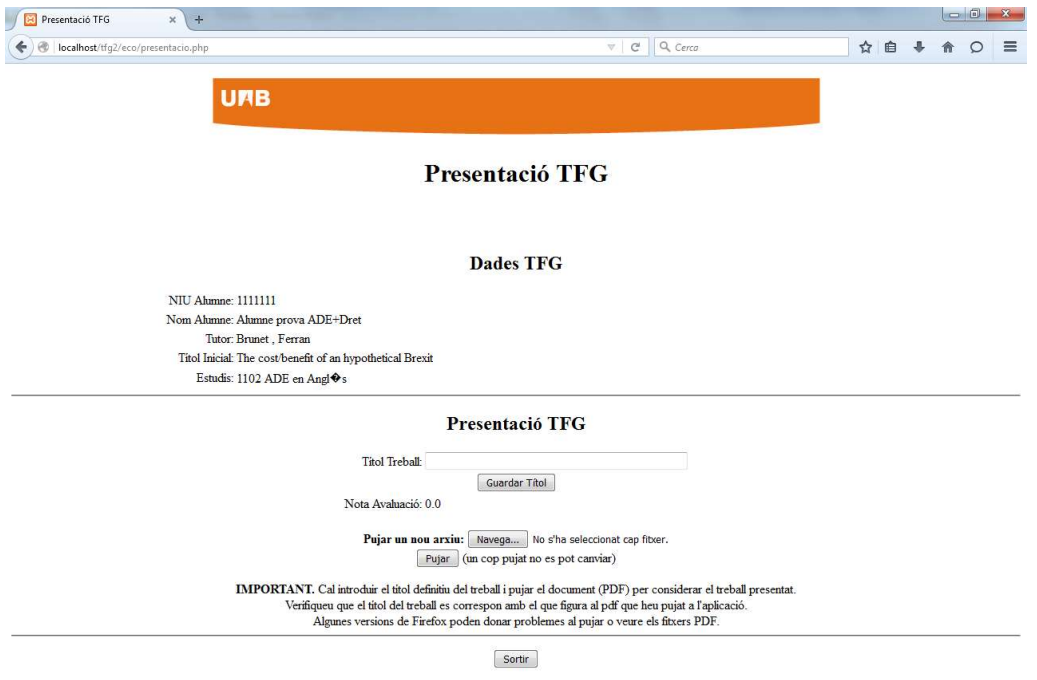

En esta pantalla podrás ver la información de que disponemos: tu nombre, tu NIU, el nombre de tu tutor, el título del TFG inicial propuesto por el tutor, el grado en el que estás matriculado y la información que nos debes notificar y adjuntar.

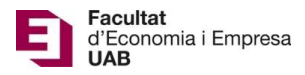

Pasos a seguir:

Primero: Introducir el título del TFG en la lengua en que ha sido escrito

Una vez hecho, pulsar en "Guardar Títol" (Guardar Título)

Segundo: Pulsar en "Navega" para seleccionar el documento PDF de tu ordenador (Dimensión máxima de 20 Mb) (ALGUNAS VERSIONES DEL FIREFOX PUEDEN DAR PROBLEMAS)

Una vez hecho, pulsar en "Pujar" (Subir)

Finalizadas estas dos acciones, te tiene que quedar una página como la siguiente:

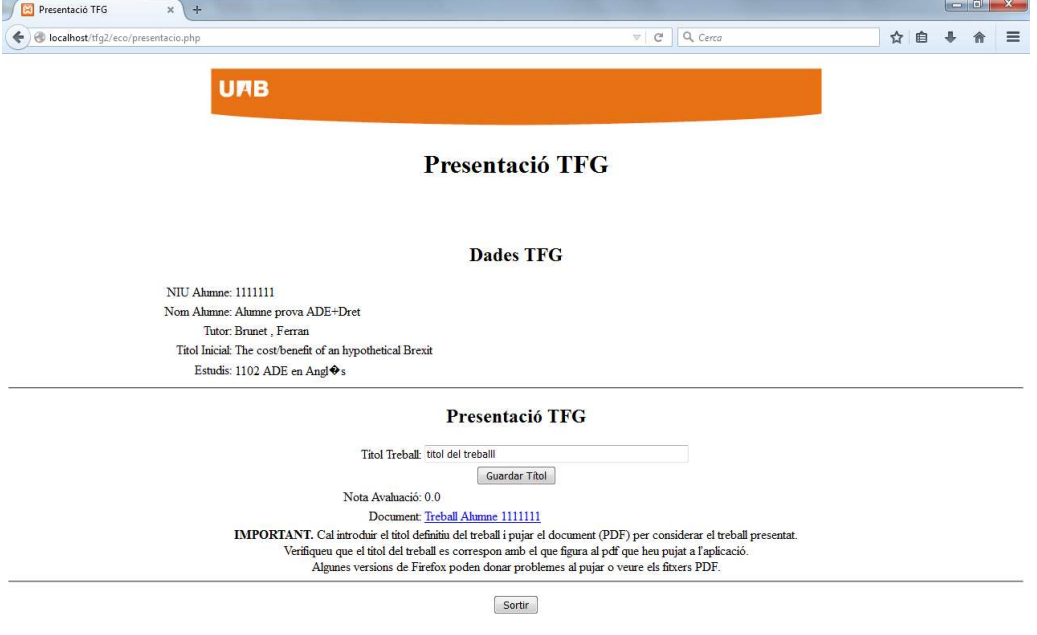

Aquí se puede comprobar que el documento entregado y el título introducido es el correcto.

Atención: Una vez entregado y validada la entrega del documento no se podrá hacer ningún cambio.

Si has obtenido una calificación de 7, podrás seleccionar la opción "Desitjo presentar Pòster" (Deseo presentar Poster) y pulsar en "Validar".

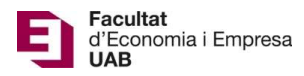

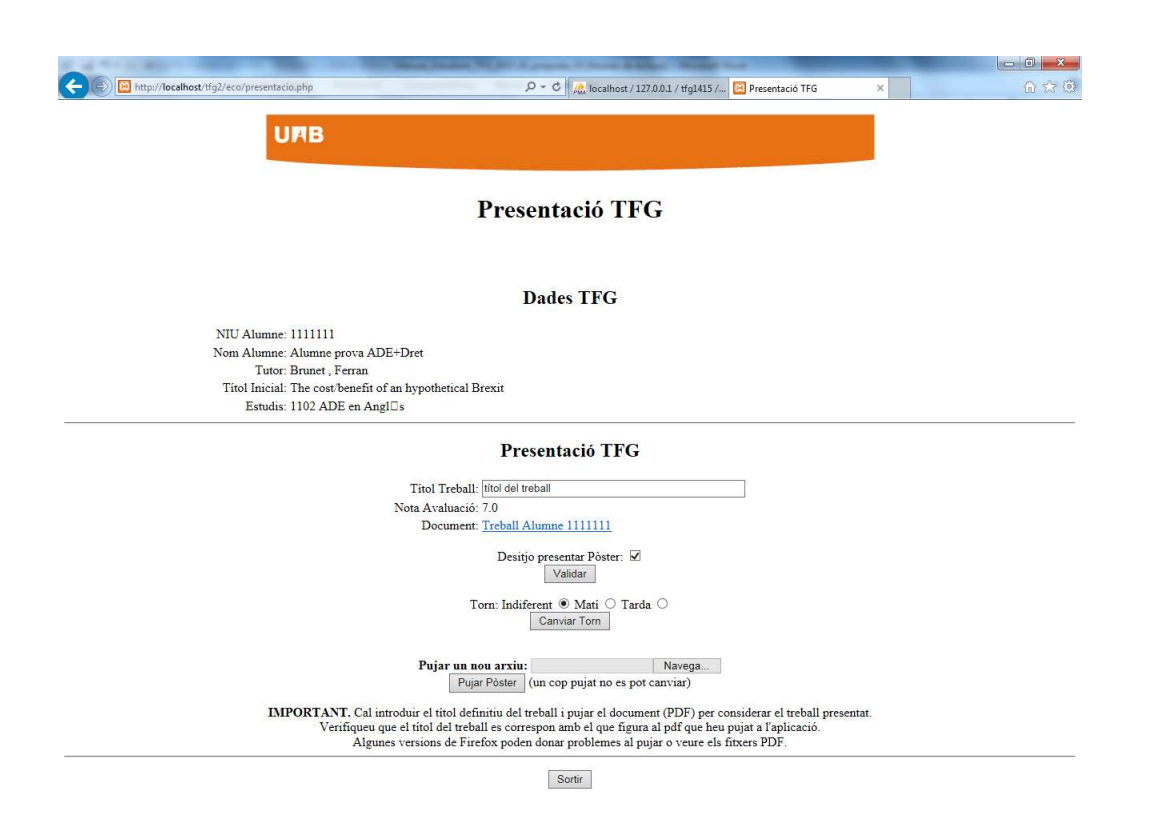

Si has validado la opción "Desitjo presentar Pòster" (Deseo presentar Poster) puedes indicar qué preferencia tienes para presentarlo seleccionando el turno de "Matí" (Mañana) o de "Tarda" (Tarde) y pulsar "Canviar Torn" (Cambiar Turno). Si no se marca el turno deseado, la opción que sale por defecto es "Indiferent" (Indiferente).

Si presentas tu TFG en las Jornadas de Pósteres tienes que subir el PDF de tu poster en la aplicación: para ello debes clicar en "Examinar" en la opción Pujar un nou arxiu (Subir un nuevo archivo) para seleccionar el PDF de tu ordenador (recuerda: dimensión máxima de 20 Mb) y, una vez hecho, pulsar en "Pujar Pòster" (Subir Poster).

Ten en cuenta que el poster (que no debes imprimir) debe tener un tamaño A1 (594 mm x 841 mm) y orientación vertical. Un tamaño de letra recomendable sería de unos 34 pt.

## Atención: Una vez entregado y validado el poster no se podrá hacer ningún cambio.

Finalizadas estas dos acciones, te tiene que quedar una página como la siguiente:

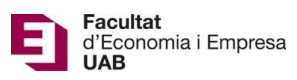

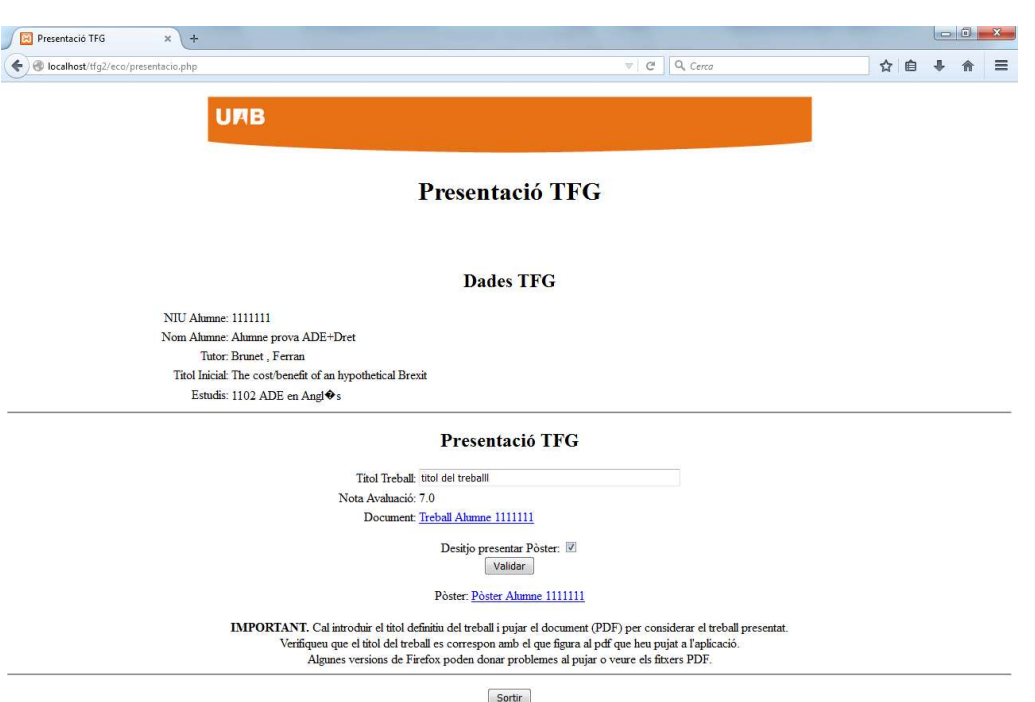